## **ZELLEN KOPIEREN**

Mit der Funktion "Zellen kopieren" kann der Inhalt einer Zelle in eine oder auch mehrere andere Zellen Kopiert werden. Dadurch wird die Eingabe von Formeln in eine Tabelle erheblich erleichtert bzw. verkürzt.

Löschen Sie in unserer Kaffeeliste noch einmal die Inhalte der Zellen H3 bis H7, indem Sie den Zellencursor auf die Zelle H3 setzen und mit gedrückt gehaltener Maustaste den Bereich H3 **:** H7 markieren (Maus herunterziehen bis H7, siehe oben "Bereich markieren").

Jetzt drücken Sie die **[Entf]-**Taste. Alle eingegebenen Formeln in den markierten Zellen H3 bis H7 sind nun gelöscht.

Als nächstes kopieren wir einfach die Formel der Zelle H2 (Gesamtpreis der Mitarbeiterin Ute) in die soeben gelöschten Zellen.

Für die Kopier-Funktion bietet EXCEL 4 verschiedene Möglichkeiten:

### **Mit der Tastatur**

- ➢ Setzen Sie den Zellencursor auf die Zelle H2 und drücken Sie die Tastenkombination **[Strg]** + **[C]**. Dadurch wird der Inhalt der Zelle H2 in eine interne Zwischenablage genommen. Setzen Sie dann den Zellencursor auf die Zelle H3 und fügen Sie den Inhalt der Zwischenablage durch Drücken der Tastenkombination **[Strg]** + **[V]** in diese Zelle ein.
- ➢ Als nächstes setzen Sie den Zellencursor auf die Zelle H4 und fügen den Inhalt der Zwischenablage durch Drücken der Tastenkombination **[Strg]** + **[V]** in die Zelle H4 ein.
- ➢ Das gleiche machen Sie mit den Zellen H5, H6 und H7.
- ➢ Der Vorgang muss nur noch mit der **[Enter]-Taste** abgeschlossen werden.

#### *Hinweis:*

*Wenn man den Inhalt der soeben ausgefüllten Zellen oben in der Bearbeitungsleiste genauer betrachtet, fällt auf, dass EXCEL die Formeln automatisch aktualisiert hat.* 

*In der Zelle H3 z.B. wurde also nicht exakt die Formel der Zelle H2 (=F2\*G2) übernommen, sondern sie wurde auf die für die Zelle H3 korrekte Formel (=F3\*G3) aktualisiert.*

Die soeben beschriebene Vorgehensweise lässt sich noch weiter vereinfachen, indem man den Inhalt der Zelle H2 nicht nacheinander in einzelne Zellen kopiert, sondern gleich in einen ganzen Zellenbereich:

- ➢ Markieren Sie noch einmal die Zellen H3 bis H7 und löschen Sie den Inhalt durch Drücken der **[Entf]**-Taste.
- ➢ Kopieren Sie die Zelle H2 mit **[Strg]** + **[C]** in die Zwischenablage.
- ➢ Markieren Sie mit der Maus den **Bereich** H3 **:** H7 (siehe oben "Bereich markieren") und fügen Sie den Inhalt der Zwischenablage durch Drücken der **[Enter]-Taste** ein. Der Zwischenschritt des Einfügens über die Tastenkombination **[Strg]** + **[V]** ist hier nicht erforderlich, funktioniert aber auch.

## **Mit der rechten Maustaste**

➢ Setzen Sie den Zellencursor auf die Zelle H2 und drücken Sie kurz die rechte Maustaste.

Es erscheint ein kleines Auswahlmenü **(Kontextmenü),** in welchem der Befehl **Kopieren** angeklickt wird (linke Maustaste). Dadurch wird der Zelleninhalt in die PC-interne Zwischenablage genommen.

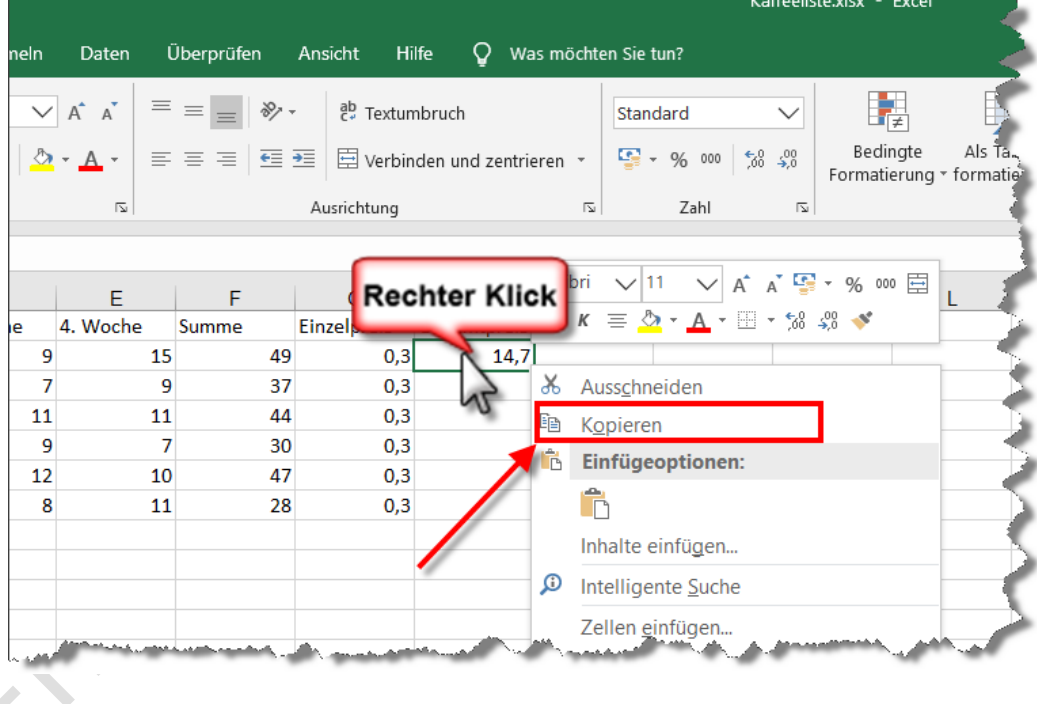

- ➢ Weil wir den Zelleninhalt von H2 nicht nur in die darunter liegende Zelle H3, sondern in alle Zellen von H3 bis H7 kopieren wollen, markieren Sie jetzt mit der Maus den Bereich H3 **:** H7.
- ➢ Führen Sie den Mauszeiger dann in den markierten Bereich und drücken Sie hier kurz die rechte Maustaste. Es erscheint ein kleines Auswahlmenü (Kontextmenü), in welchem unterhalb von *"Einfügeoptionen"* das erste **Einfügen**-Symbol angeklickt wird (siehe Abb. nächste Seite).
- ➢ Die Eingabe muss nur noch mit der **[Enter]-Taste** abgeschlossen werden.

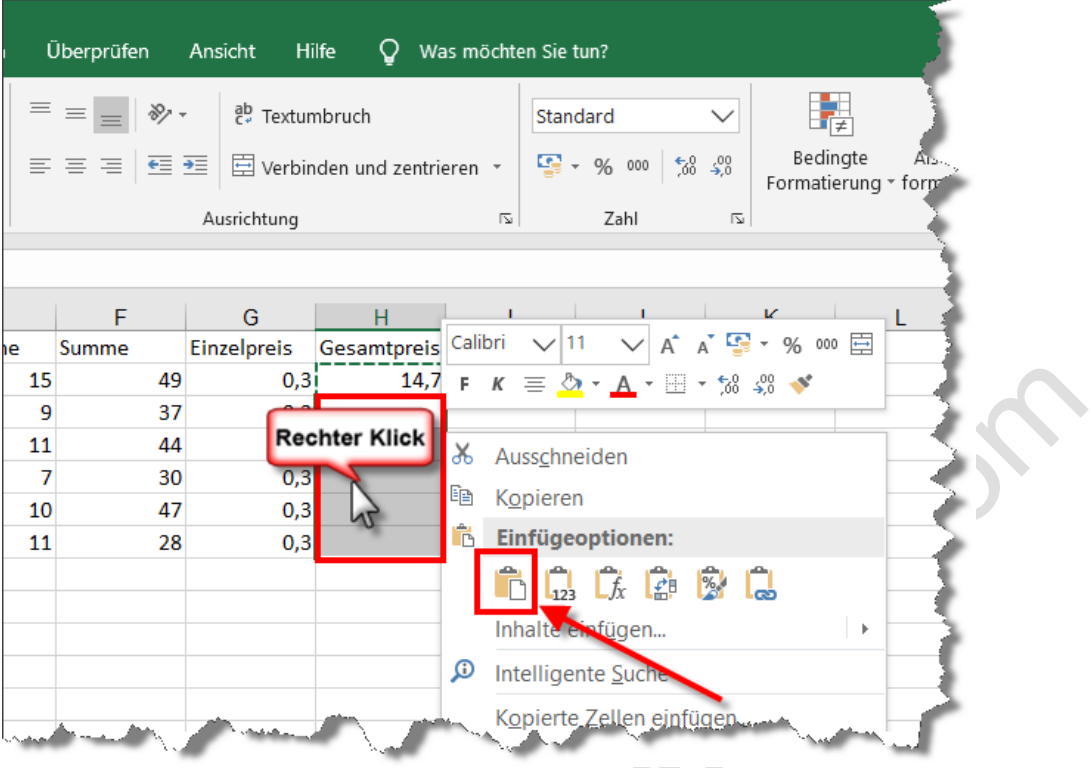

# **Über das Menüband**

➢ Setzen Sie den Zellencursor auf die Zelle H2 und klicken Sie oben im Menüband auf das **Register Start** und hier in der **Gruppe Zwischenablage** auf das Symbol für Kopieren **a**. Der Zelleninhalt von H2 wird in die interne Zwischenablage genommen.

 $\odot^{\circ}$ 

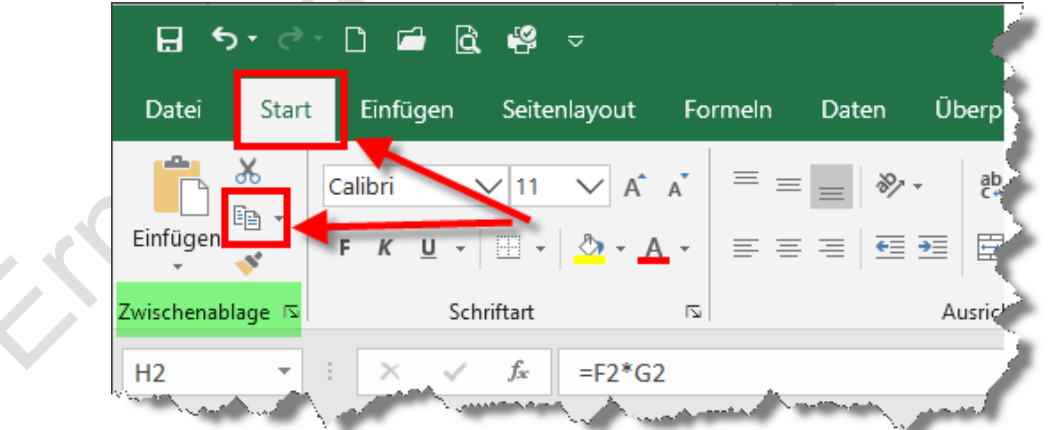

➢ Markieren Sie jetzt mit der Maus den Bereich H3 **:** H7und klicken Sie oben im Menüband auf die obere Hälfte der Schaltfläche **Einfügen** (siehe Abb. nächste Seite).